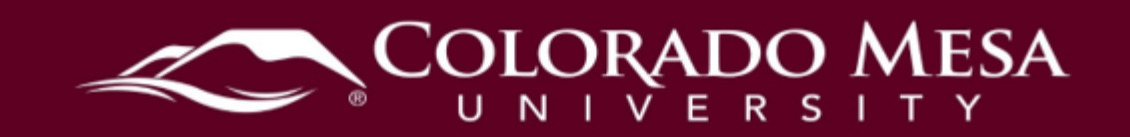

# <span id="page-0-0"></span>Video Note, Audio Note & Media Library

 great tool for quick announcements and learner feedback on assessments. It may be used anywhere the HTML Editor is available, such as discussions, and where the Record questions where the instructor has enabled the HTML Editor for learner responses. **Video Note** is a quick tool to create (**up to 30 minute**) videos directly in D2L. This is a Video option is available, such as a video assignment submission. Instructors may use it to record prompts in quiz questions and students may use it to answer prompts in

 **Audio Note** is a quick tool to create (**up to 30 minute**) audio directly in D2L. It's not It may be used for feedback, in assessment instructions, or as an audio assignment submission. available in the HTML Editor, but it is available where the Record Audio option is present.

 may upload media files here from other sources if you need to add captions/transcripts, **Media Library** is a repository for audio and video content created with or uploaded to Video/Audio Note. It also offers tools for automatic captioning and basic editing. You too. (Uploaded media may be able to exceed the 30-minute limit, but it is a best practice to use shorter videos.)

Notes:

- If you're using Video Note for discussions, check out our **Discussions Using Video** [Note guide.](https://www.coloradomesa.edu/distance-education/documents/discussions-using-video-note.pdf)
- If you are requiring students to use Video Note or Audio Note for assessments, share our [student guide](https://www.coloradomesa.edu/distance-education/documents/video_note_student.pdf) with them.
- • If you need to transfer ownership of a file in your Media Library, contact Distance Education.

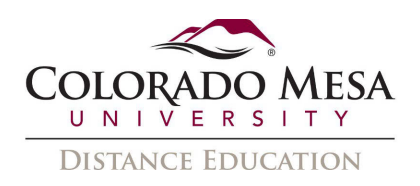

# <span id="page-1-0"></span>Contents

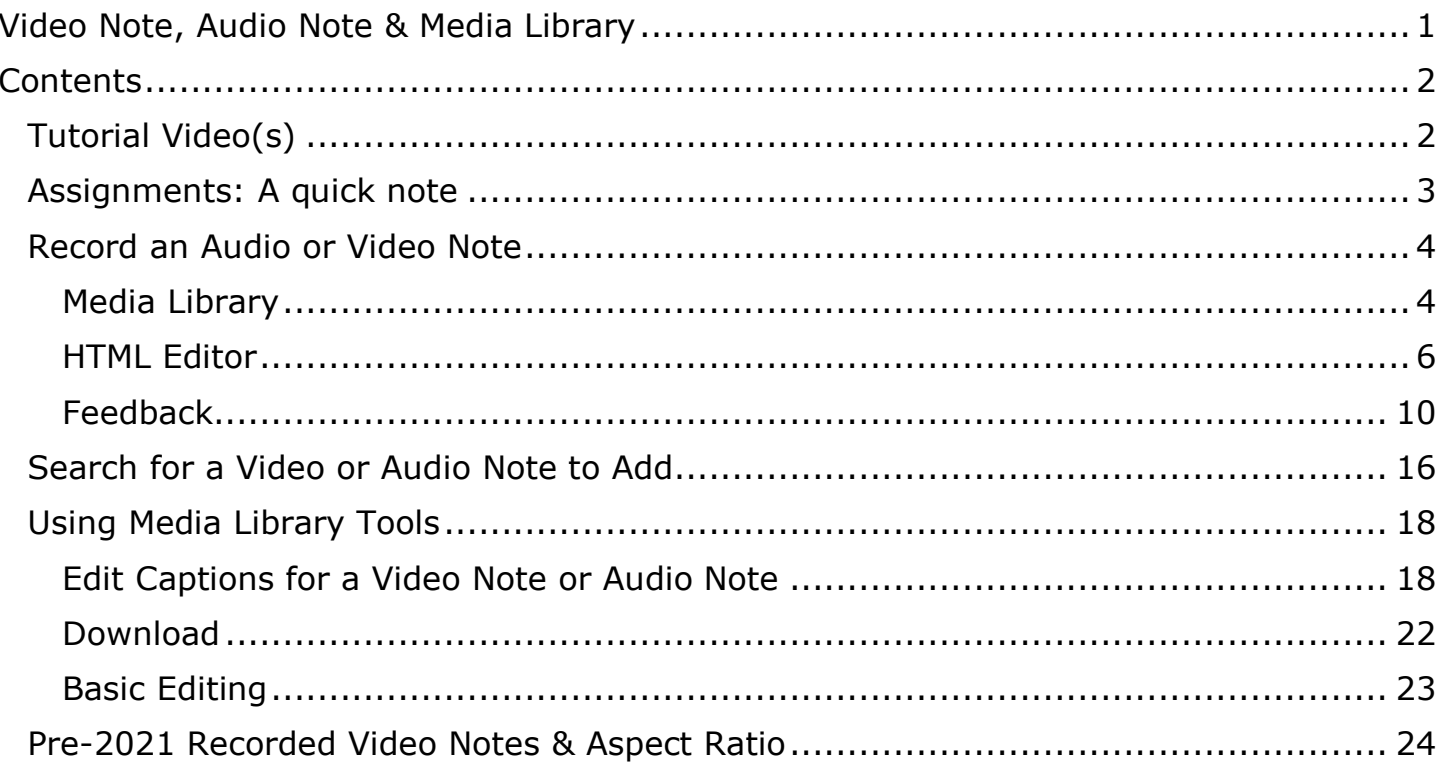

## <span id="page-1-1"></span>Tutorial Video(s)

Navigate Brightspace Learning Environment - Video Note - Learners Media Library Overview | Instructor

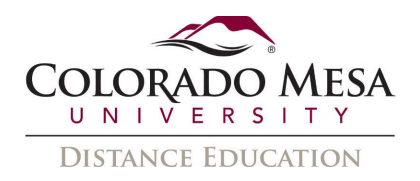

## <span id="page-2-0"></span>Assignments: A quick note

 the option to **Add a File**, **Record Audio** (up to 30 minutes), or **Record Video** (up to 30 If you create an **Assignment** that requires a **File Submission**, your students will have minutes). The Record Audio option uses Audio Note and the Record Video option uses Video Note.

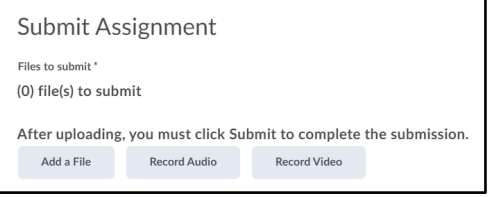

 Students may also record a video in the HTML text editor by using the **Insert Stuff**  submission, but the audio or video will appear as a comment. (If you want students to use the HTML editor for submissions, it is best to select the **Text Submission** option option and selecting **Add a Video Note**. If this is the case, it will appear as if there is no when you set up the Assignment, instead of the File Submission option.)

 HTML file. If the student uses the Insert Stuff option in the HTML editor, the audio or If the student uses the **Record Audio** or **Record Video** option, the file will appear as an video will be embedded as a comment.

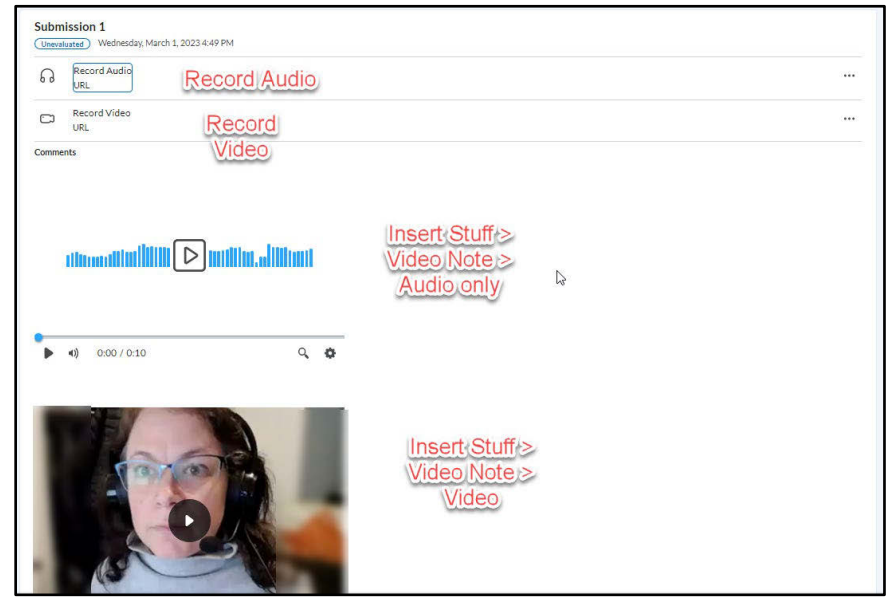

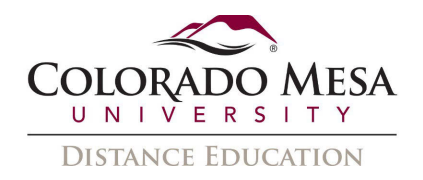

## <span id="page-3-0"></span>Record an Audio or Video Note

### <span id="page-3-1"></span>Media Library

 where you wish to add it yet, you may record it directly in Media Library. You may also If you want to record an audio or video to be used in multiple courses or you don't know upload media files to the Media Library.

 1. Click on **Admin Tools** (gear icon) and select **Media Library** from the dropdown menu.

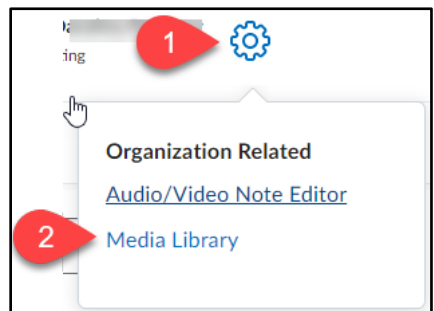

2. Click **Add** and select **Record Webcam**.

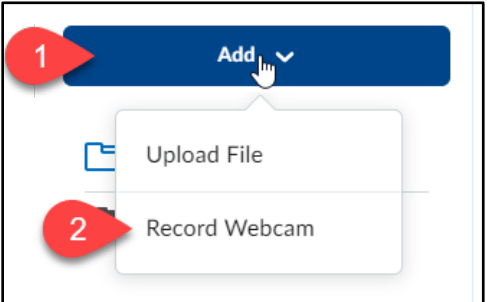

- 3. If you haven't already, **Allow** D2L to use your **camera** and **microphone**.
- 4. Click the **New Recording** button and record your video. Click **Stop Recording**  when you are finished.
- 5. When you're happy with your recording, click **Next**.

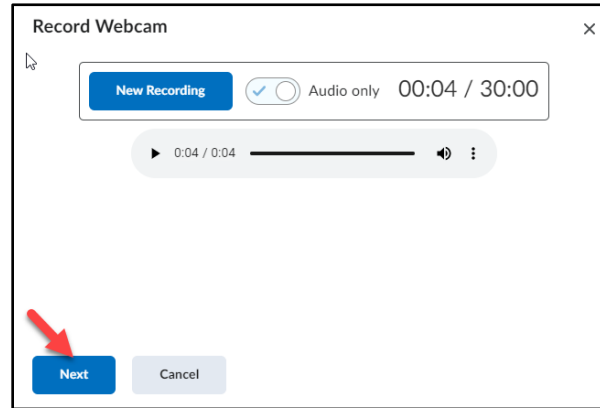

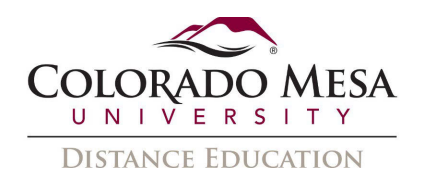

 the applicable language.) Finally, click the **Finish** button. (These will be helpful if 6. Add a **Title**, **Description**, and **Audio Language**. Also, check the box for Automatically generate captions from audio. (Use the dropdown menu to select you wish to search for your notes later, as well as necessary for captions.)

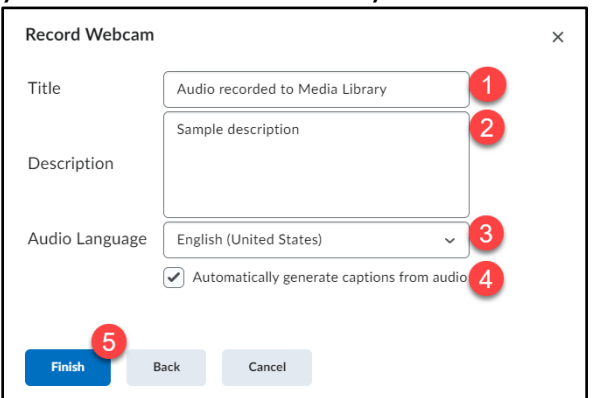

7. You'll receive a **Please wait…** message.

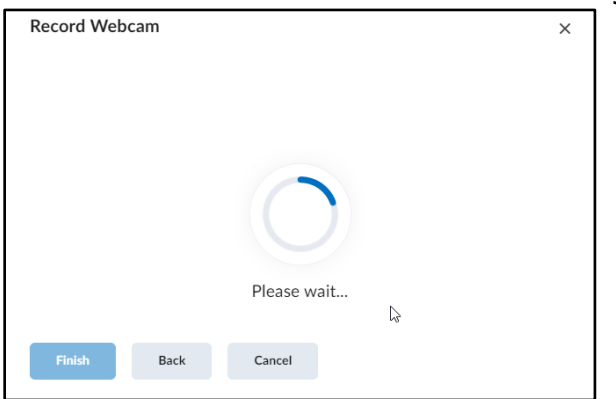

E<sup>Trisk</sup> Back Cancel **Back Cancel 2006**<br>8. Then, you'll receive a notice that D2L is **Uploading 1 item**.

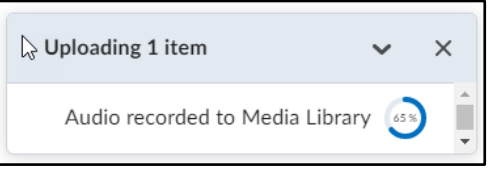

9. Once the upload is complete, the message will update to **1 upload complete**.

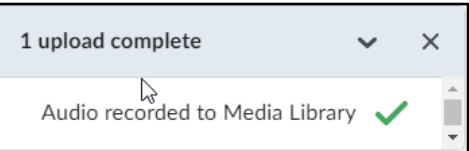

10. You will find the file in your **My Media**.

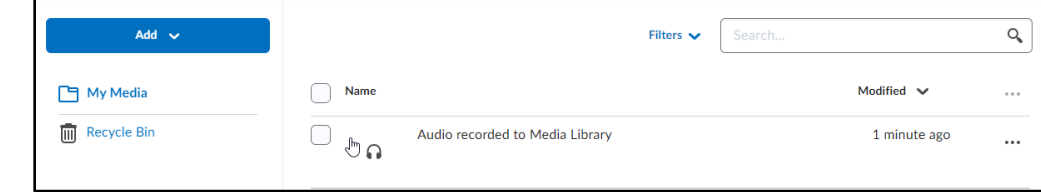

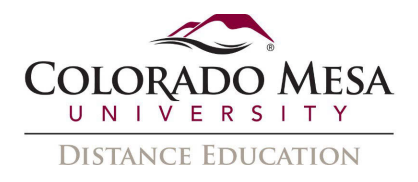

### <span id="page-5-0"></span>HTML Editor

 **Insert Stuff** feature. Anywhere the **HTML Editor** is available, you may add a **Video Note** by using the

1. In the **HTML Editor**, click **Insert Stuff**.

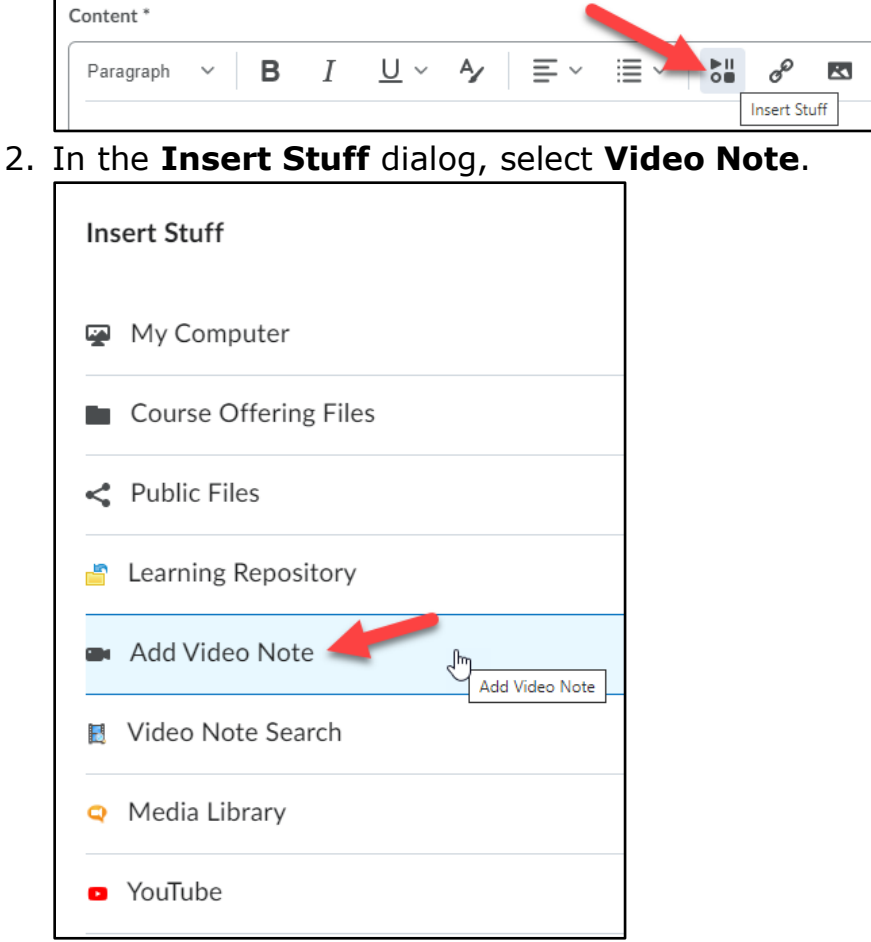

3. If you haven't already, **Allow** D2L to use your **camera** and **microphone**.

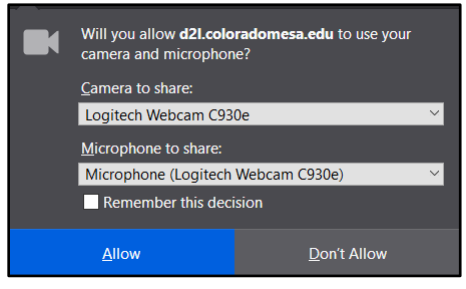

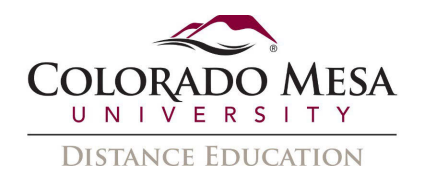

4. Click the **Record Webcam Video** option.

Notes:

- WEBM format) from your device. If you do not see the option to attach a a. In addition to the Record Webcam Video option, you have the option to **Upload File.** This allows you to add a video file (MP4, FLV, F4V, MOV, or **pre-existing** Video Note and wish to do so, check out **Search for a Video** [Note or Audio Note to Add.](#page-15-0)
- b. You may also opt to record **Audio only**.

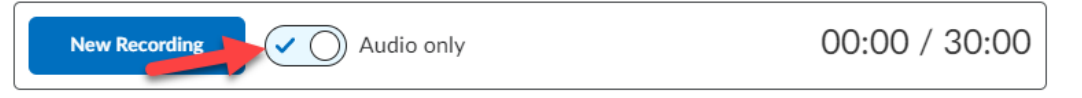

when you are finished. 5. Click the **New Recording** button and record your video. Click **Stop Recording** 

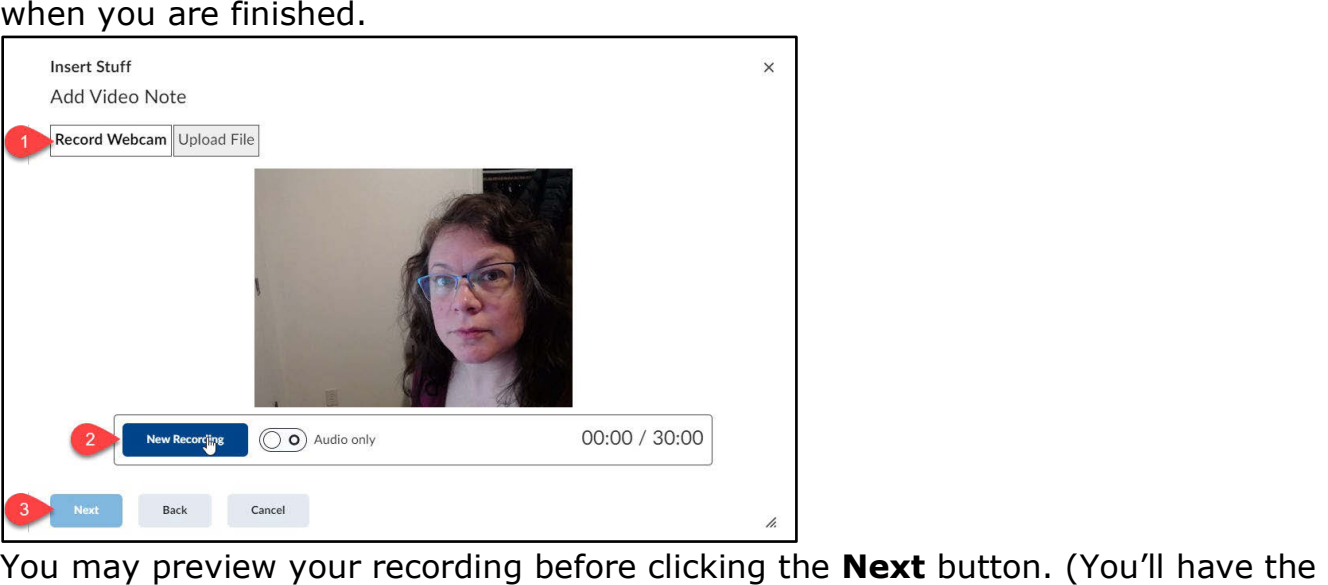

You may preview your recording before clicking the Next button. (You'll have the option to re-record if you wish by clicking New Recording again instead of Next.)

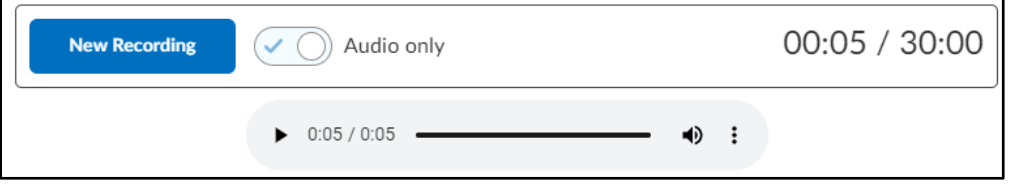

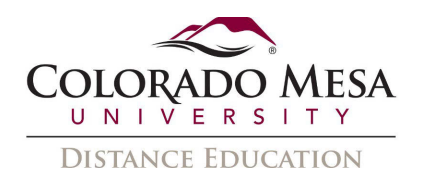

 the applicable language.) Finally, click the **Next** button. (These will be helpful if 6. Add a **Title**, **Description**, and **Audio Language**. Also, check the box for Automatically generate captions from audio. (Use the dropdown menu to select you wish to search for your notes later, as well as necessary for captions.)

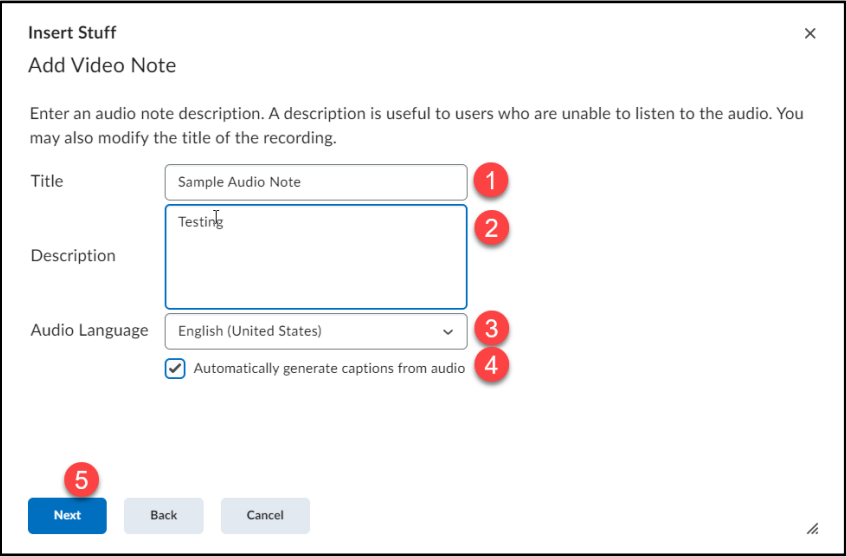

7. You may see a screen that reads: "Media file is currently being processed. Please come back later."

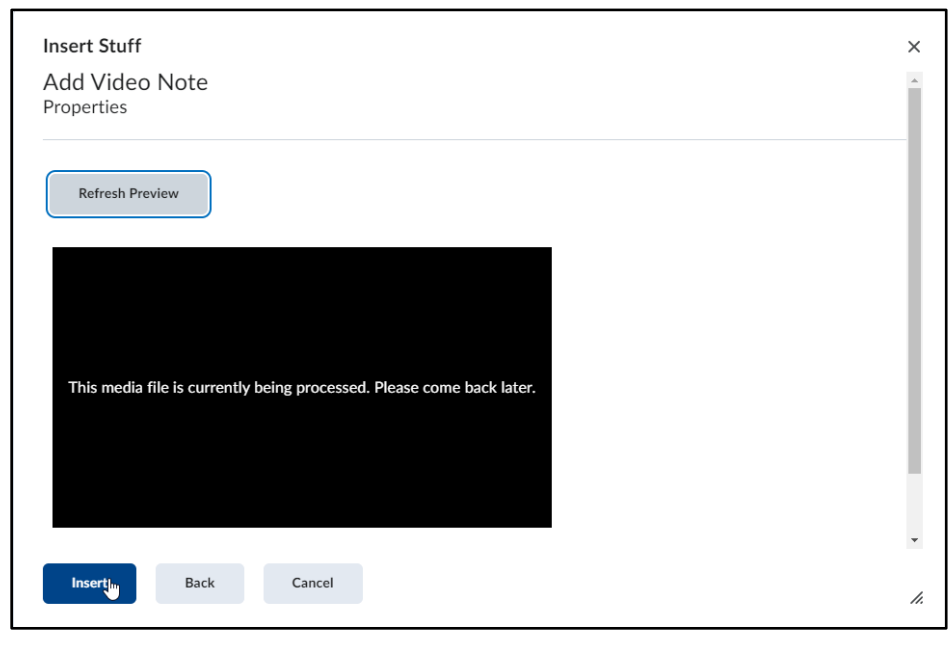

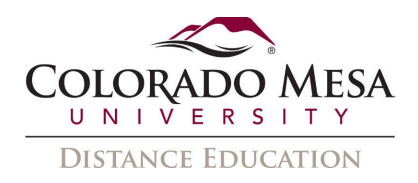

 8. To check your auto-captions, play the video and click on the **gear** icon. Then, select **Captions**. (You may also check **View Transcript**.)

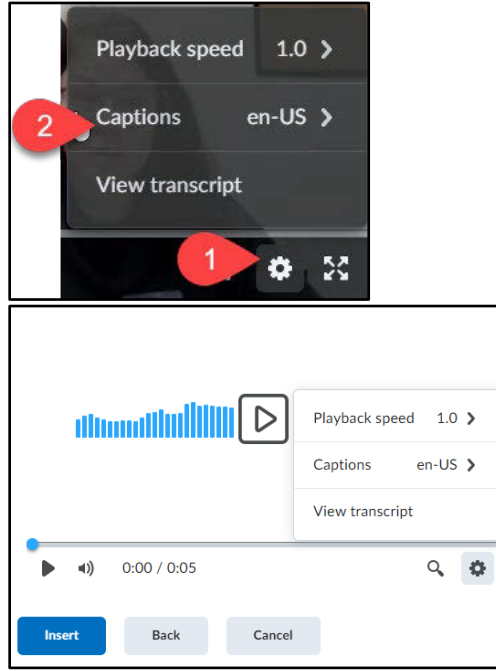

 Note: Depending on the length of your recording, it may take a few minutes for the automatic captions/transcript to process. You may need to wait and refresh your screen.

9. This will display the auto-captions or transcript. You can also review these once the recording is inserted.

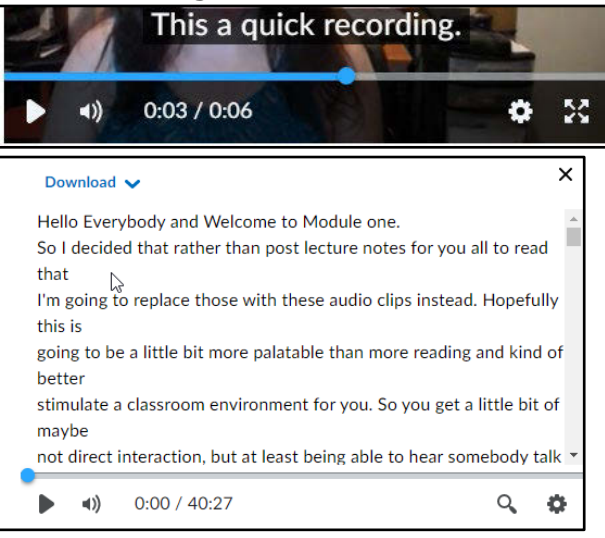

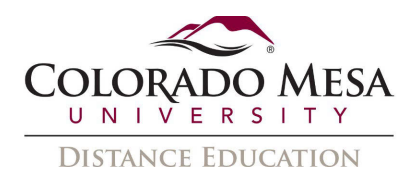

 10. Once the video is reviewed, you may click **Insert**. (You may also go **Back** or **Cancel**.)

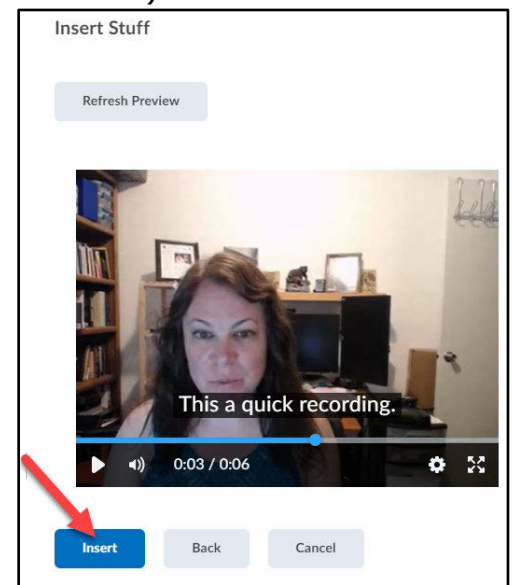

11. Your recording will now be a part of your HTML file.

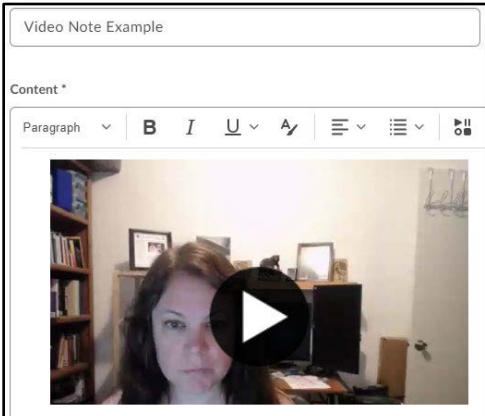

12. Click **Save** or **Save and Close**, when are ready to post your recording/file.

### <span id="page-9-0"></span>Feedback

You may use Video Note or Audio Note in **Grades,** as well as in **Assignments**, **Discussions**, and **Quizzes submission feedback** in the HTML Editor.

#### Feedback to **everyone**:

- 1. Navigate to the **Overall Feedback** area in a gradebook item.
- 2. Use the HTML editor and click **Insert Stuff**.

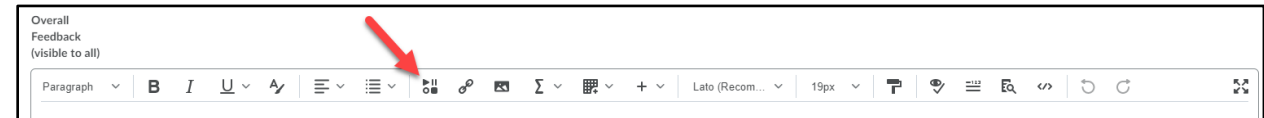

3. Then, you will follow the same steps as you would in the HTML editor.

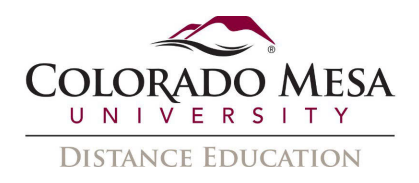

#### **Individual** feedback via **Grades**:

- 1. Go to the **Grade Book** item and navigate to the **Comments** option and the **Feedback** area.
- 2. In the HTML editor, click the **Other Insert Options** and select **Insert Stuff** from the dropdown menu.

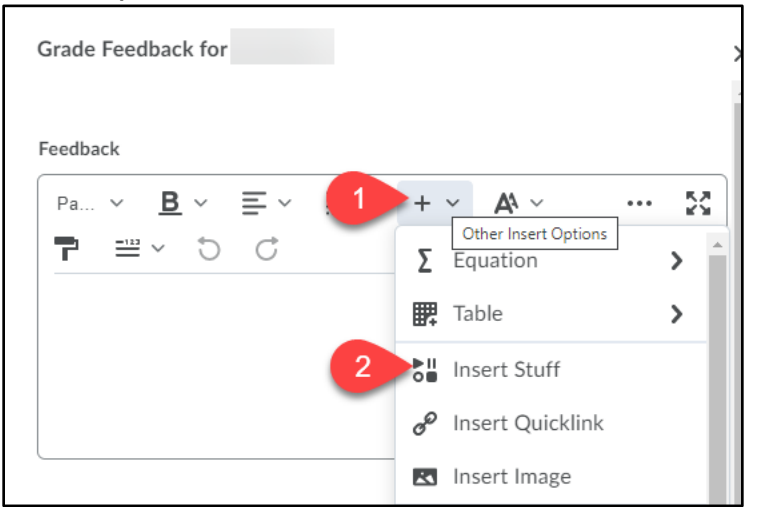

3. Then, you will follow the same steps as you would in the HTML editor.

#### **Individual** feedback via **Assignments**, **Discussions**, and **Quizzes**:

- 1. Go to the submission and go to the **Overall Feedback** area.
- 2. In the HTML editor, click the **Other Insert Options** and select **Insert Stuff** from the dropdown menu.

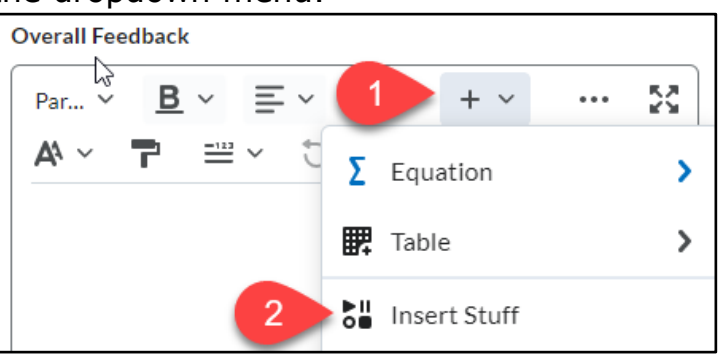

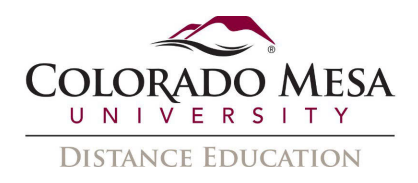

3. Then, you will follow the same steps as you would in the HTML editor.

OR, you can use the **Record Audio** or **Record Video** option below the HTML editor.

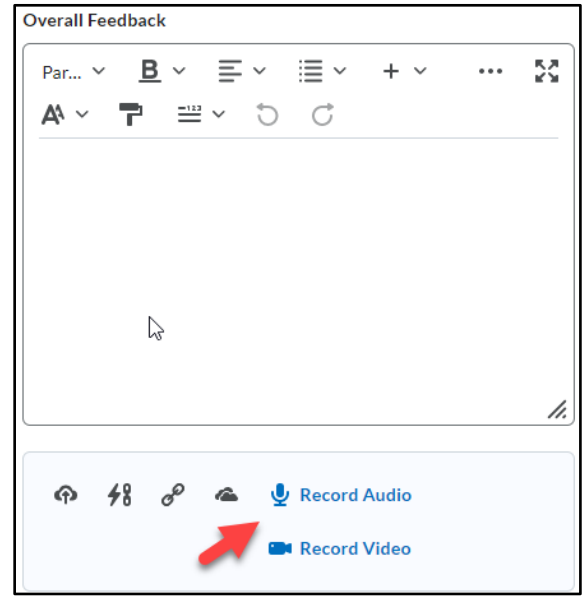

This is what you will see with either option:

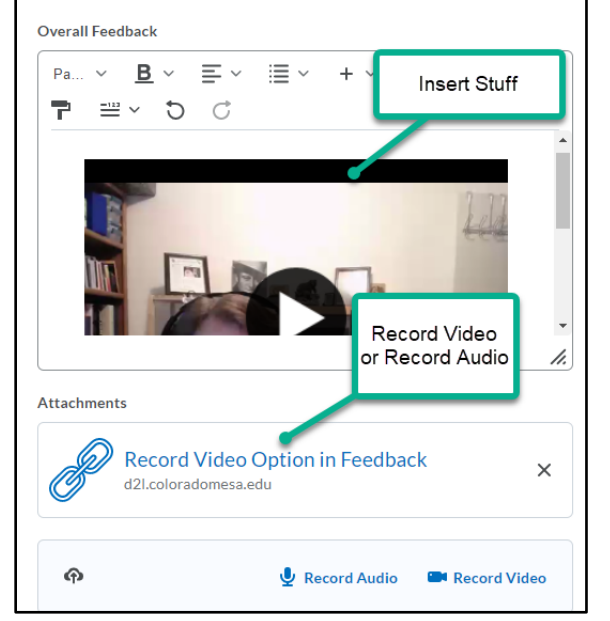

Note: Record Audio and Record Video both appear as **Attachments**. Remember to click Publish or Save Draft.

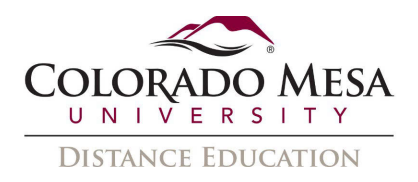

#### Student View

For students to view/listen to your feedback, they will follow these steps in either Grades or with a specific assessment:

#### **GRADES**

- 1. Go to **Grades**.
- 2. Go to the applicable **Assessment.**
- 3. Click on the recording to play the feedback. (The captions will be available once they are turned on by the student.)

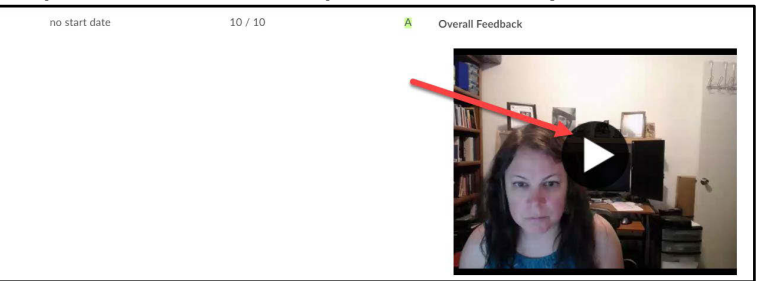

 Note: If you have also left feedback for the entire class, that Video Note will be Record Video or Record Audio Options, students will only be able to access that below the feedback recording you left for the individual student. If you used the feedback by going to the **Assessment**, where it will display as **Attached Files**.

#### SPECIFIC ASSESSMENT

Alternatively, students may also access their feedback videos by going directly to the assessment:

- 1. Go to **Assessments** and select the applicable option, **Assignments**, **Discussions**, or **Quizzes**. (For this example, we'll use Assignments.)
- 2. Go to the applicable **Assignment** and in the **Evaluation Status** column, click on the link by **Feedback**. (The "Unread" link will change to "Read" once you've accessed it.)

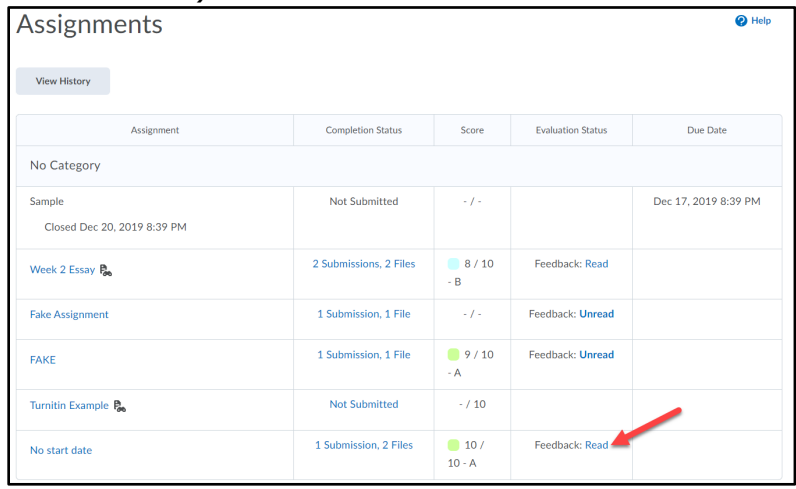

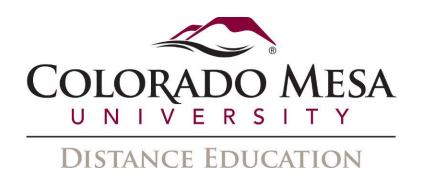

- 3. In the **View Feedback** area, students will see various sections, depending on what type of feedback the instructor utilizes: Submission Feedback, Rubric info, Score, Feedback Date, Attached Files, Assignment, and Submissions, which include your submissions and any Inline Feedback from D2L Annotation or Turnitin.
- when they are turned on. If you use the Record Video or Record Audio Options, 4. Here they will be able to click on the video file to play it, along with the captions if they will display as **Attached Files**.

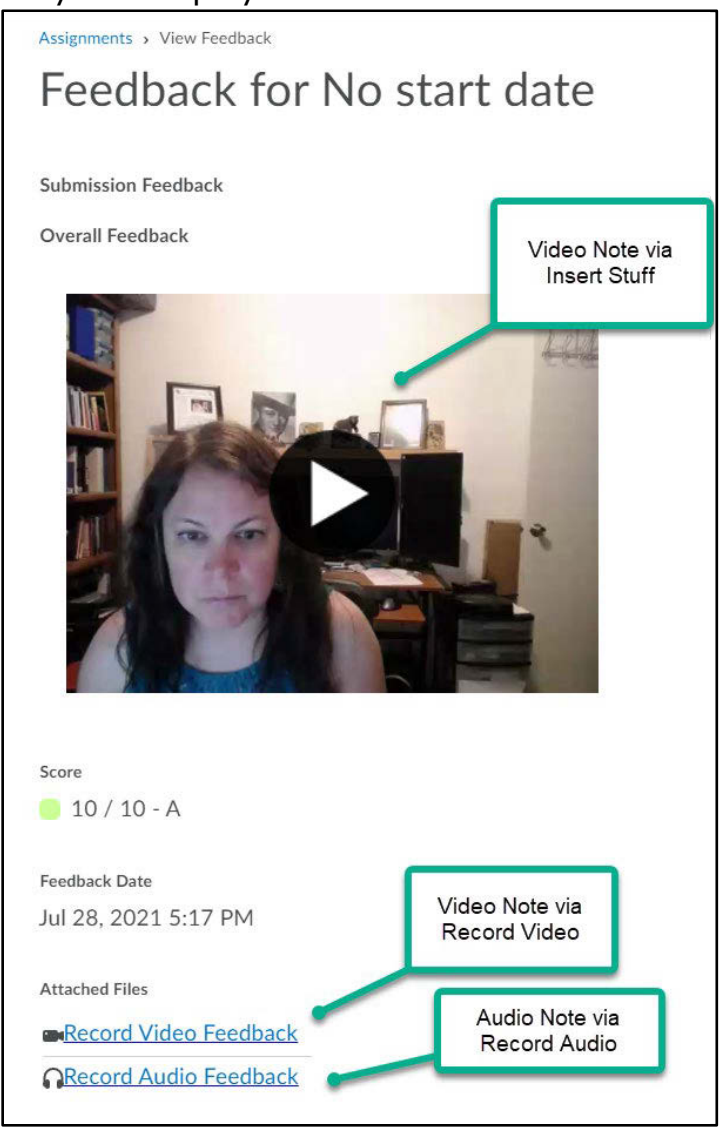

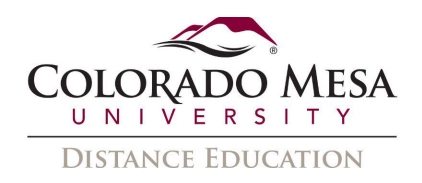

#### The video file will open in a new window:

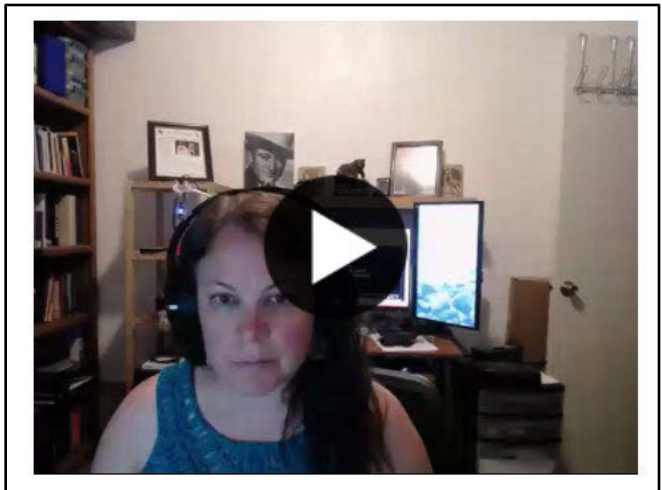

The audio file will also open in a new window:

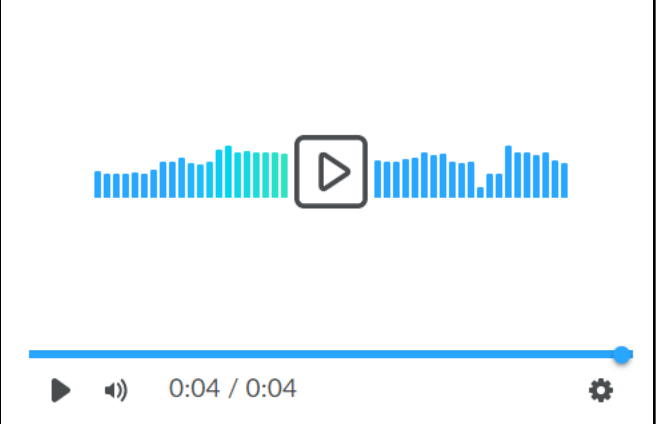

Both options allow students to view the automatic captions/transcript.

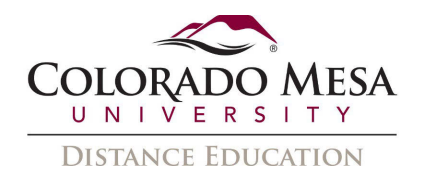

## <span id="page-15-0"></span>Search for a Video or Audio Note to Add

 You may search for an existing Video or Audio Note by using a key term from the **Title**  or **Description** you included with the video when you recorded it.

1. In the **HTML Editor**, click **Insert Stuff**.

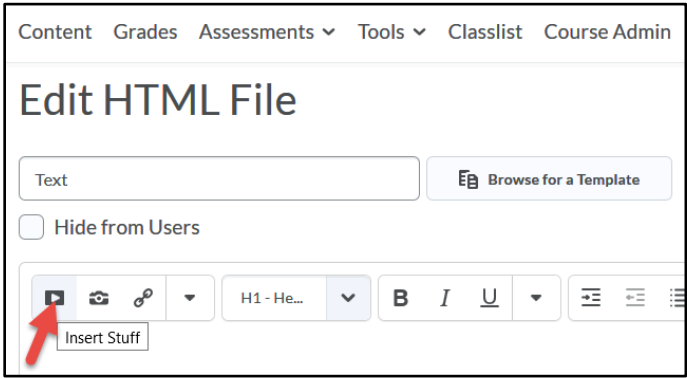

2. In the **Insert Stuff** dialog, select **Media Library**.

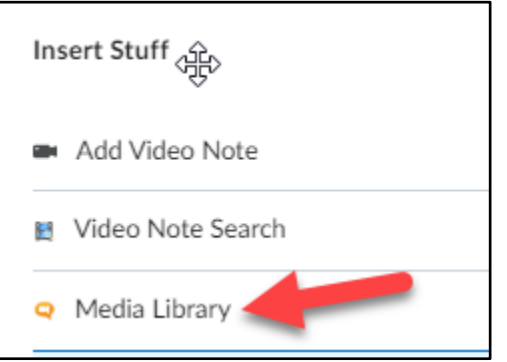

3. In the **Search** field, enter your key term and click the **Search** button.

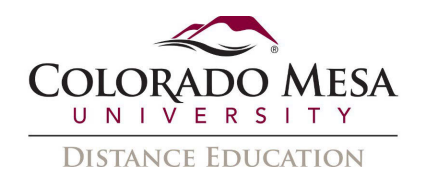

4. If you click Search Options, you can sort and filter more thoroughly, using Content Type, Source, and Date.

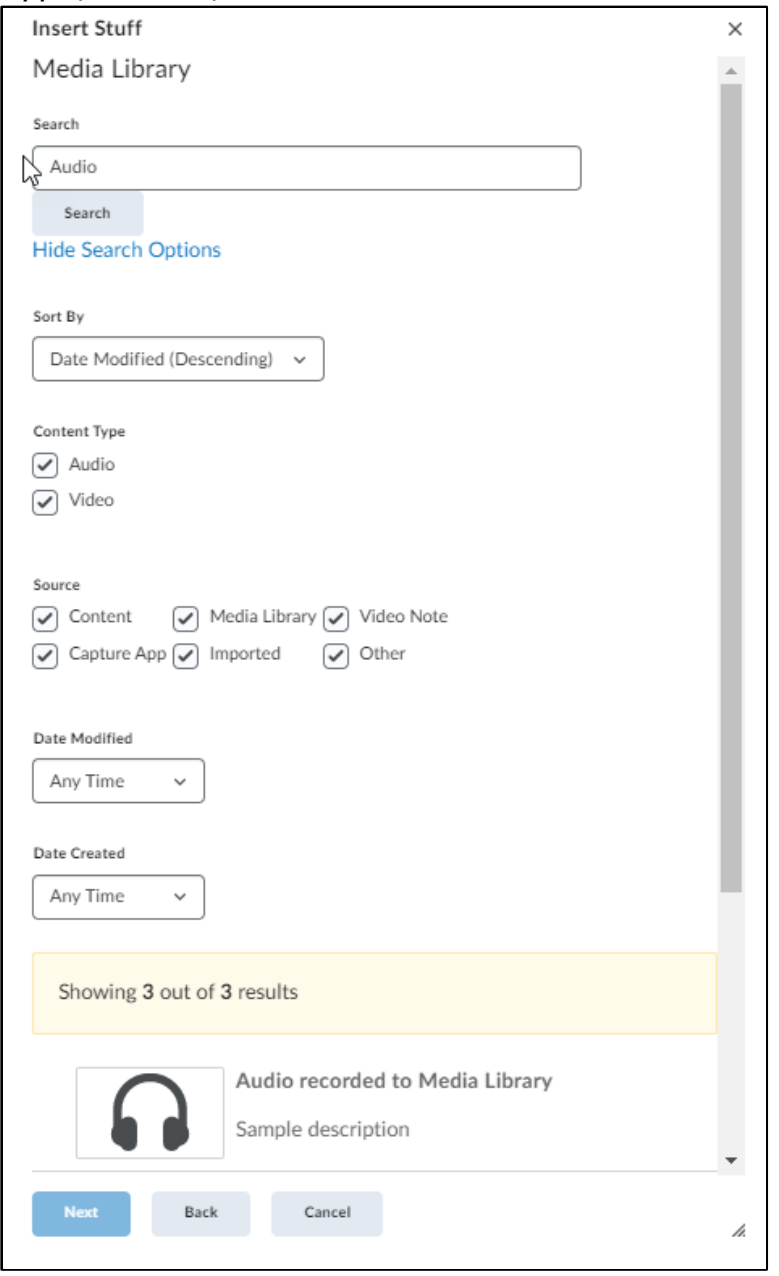

- 5. Navigate to the recording you wish to insert in your HTML file and click the Next button.
- 6. You may review the recording and then click the Insert button to insert the video in your HTML file.

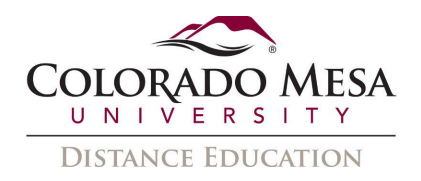

## <span id="page-17-0"></span>Using Media Library Tools

## <span id="page-17-1"></span>Edit Captions for a Video Note or Audio Note

 While you can't edit the auto-captions directly in the HTML Editor, you can use the **Media Library** feature in **Admin Tools**. Also, if you didn't enable captions when you first recorded the video, you may enable them here.

1. Click on **Admin Tools** (gear icon) and select **Media Library** from the dropdown menu.

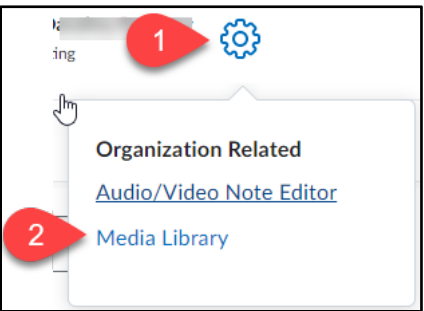

 aid in your search, especially if you have many videos. You can also use Filters, 2. Search for your video/audio file. The **Title** and **Description** you added earlier will such as Content Type, Source, Date Modified, and/or Date Created.

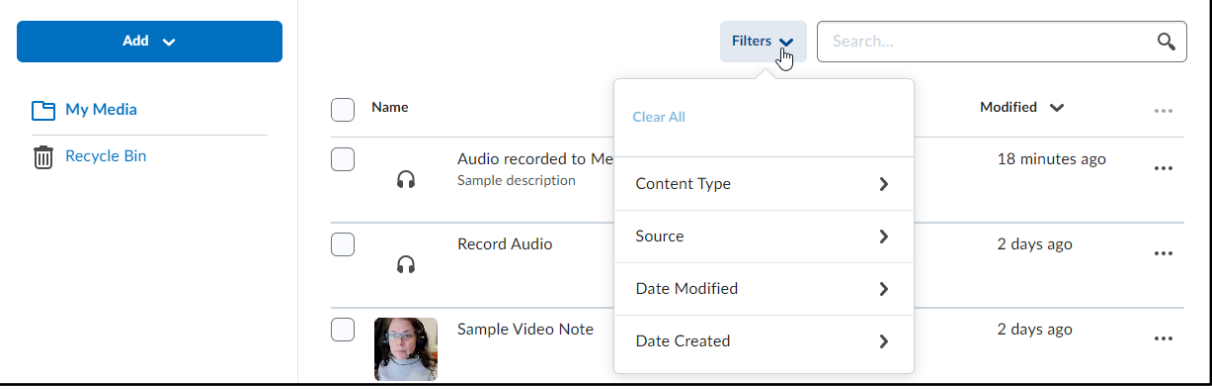

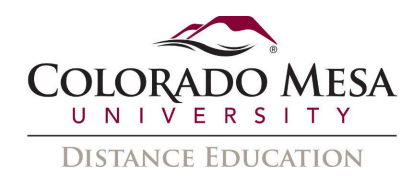

3. Once you find your file, use the **3-dot** menu to select **Edit**.

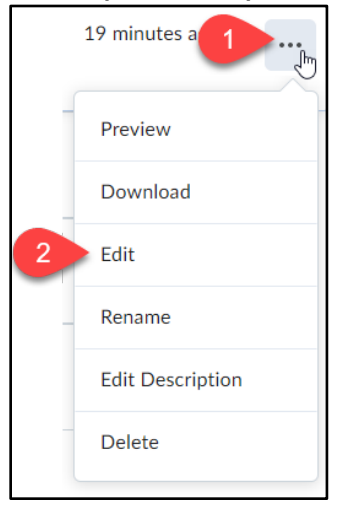

 4. Click on the **Closed Captions** tab and select **Auto-Generate**. (If there are already captions, you may skip to the editing.)

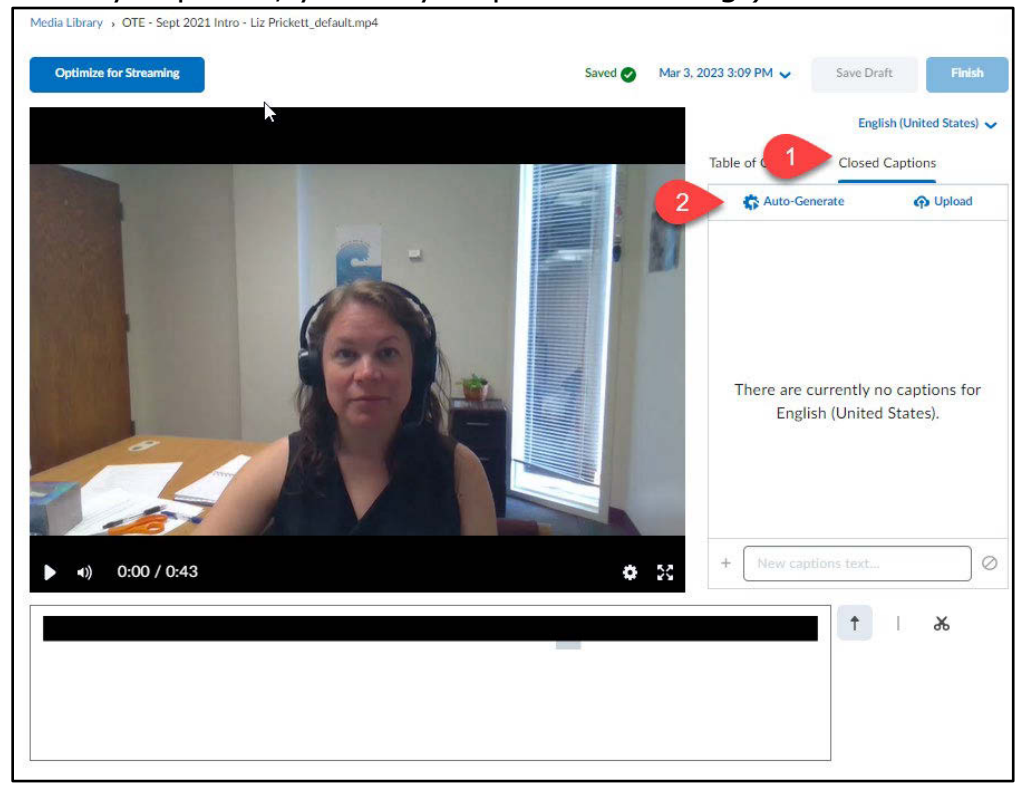

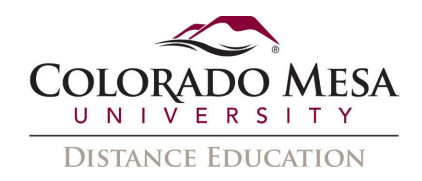

### 5. In the Auto-Generate Captions dialog, click Auto-Generate.

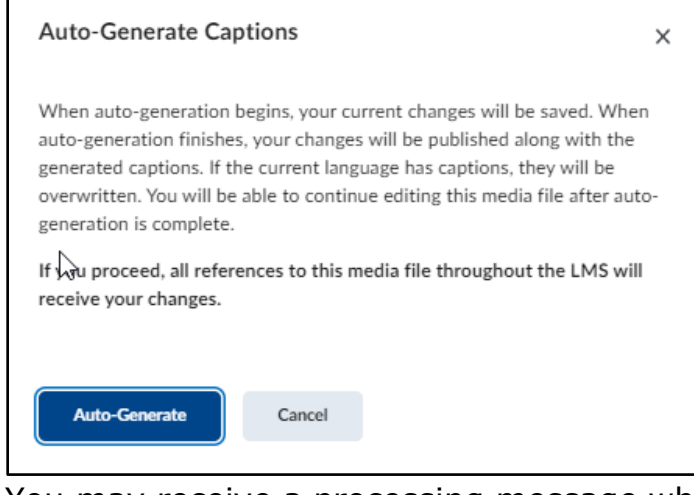

6. You may receive a processing message while the revision is processing.

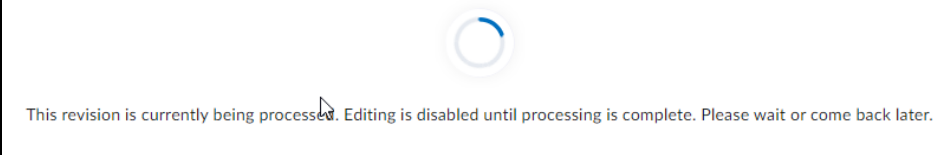

7. Click on a timestamped section if you need to edit the spelling, wording or punctuation.

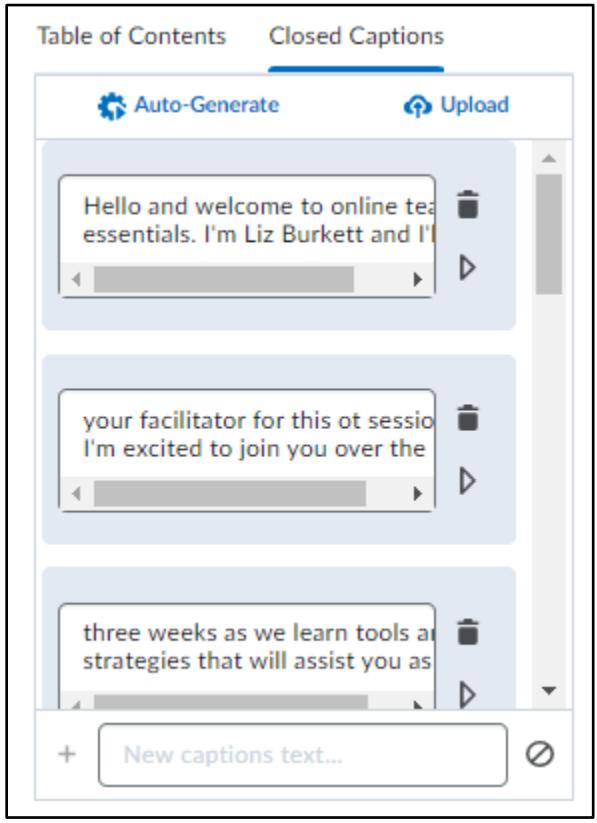

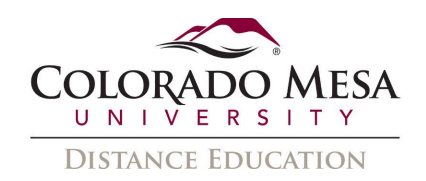

8. Once you've made your corrections, click the Finish button to save your changes.

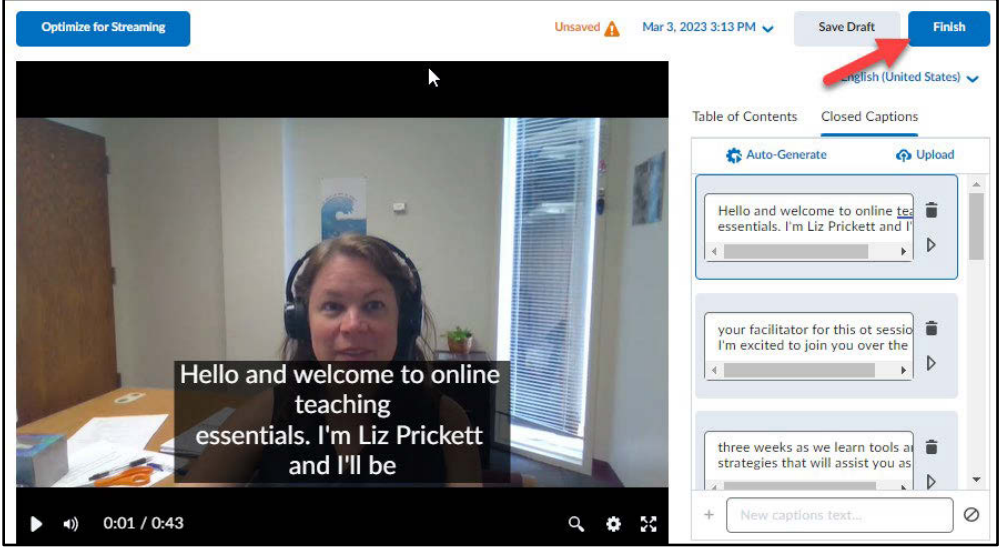

9. Confirm you're finished - click Finish.

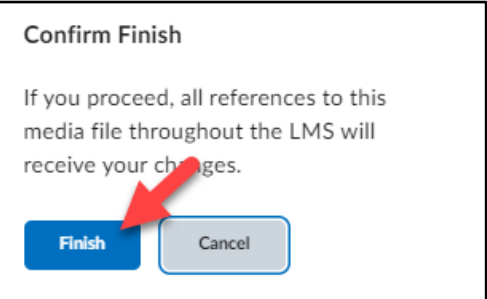

We recommend clicking on the Optimize for Streaming option, too, so that  $10.$ videos play better for viewers.

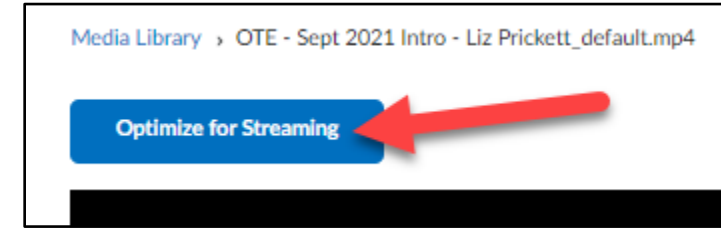

Now, when you go back to your video, the **edited** captions will play. These 11. captions are now saved with the Video Note or Audio Note file. They will be available to anyone viewing the video or audio with the captions enabled.

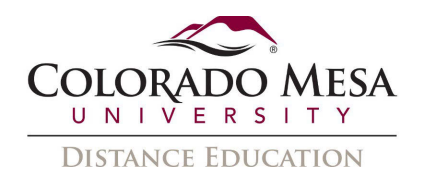

## <span id="page-21-0"></span>Download

#### Recording

If you wish to download your recording, use the 3-dot menu by your video to select Download.

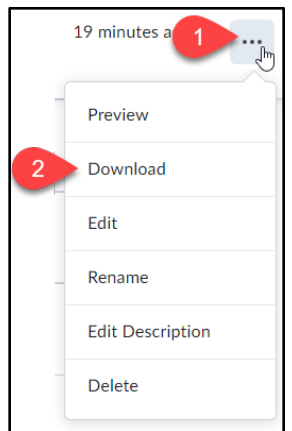

#### **Captions/Transcript Files**

If you wish to download the caption file (.vtt format) or the transcript file (.txt format) of the video/audio, use the 3-dot menu by your video to select the Preview option.

Then, use the Settings cog to select View Transcript.

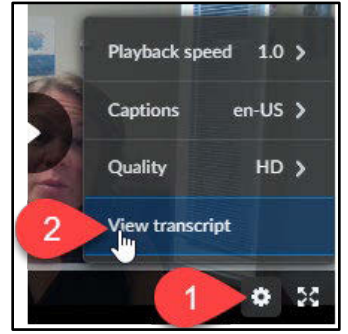

Use the Download drop-down menu to select Transcript or Captions.

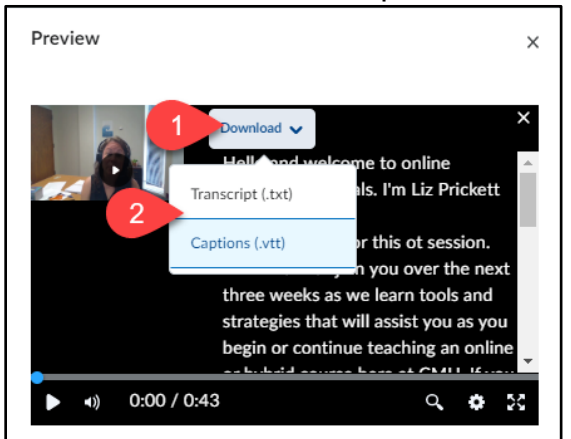

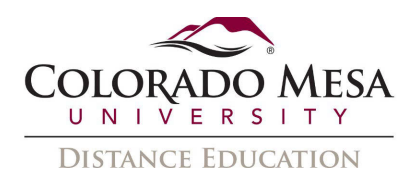

## <span id="page-22-0"></span>Basic Editing

 add chapter titles to longer videos to aid in navigation. And, you may remove sections of While Media Library is not a true video editor, you can use the **Table of Contents** to the video using the **Cut** tool. (Brightspace may update these features in the future.)

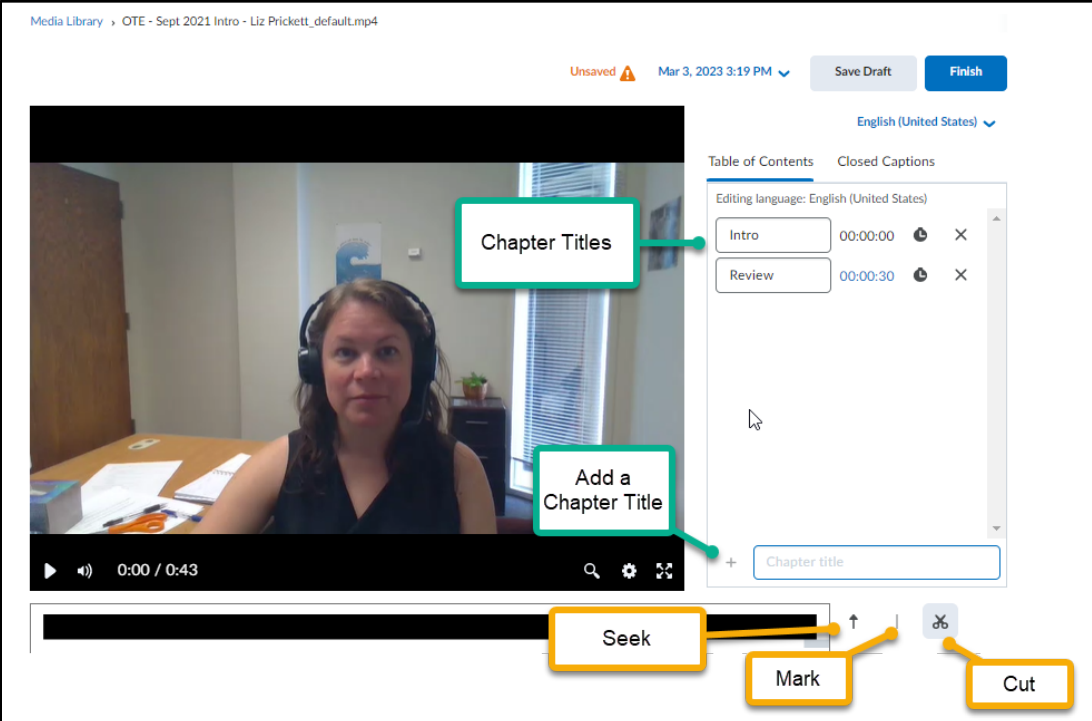

 **Chapter** (+) button. To add a timestamp, use the **Seek** button to navigate to the To add a chapter, type your chapter title in the **Chapter title** and click the **Add New**  beginning of that chapter. Then, click the **Set time to seek position** (stopwatch icon) button.

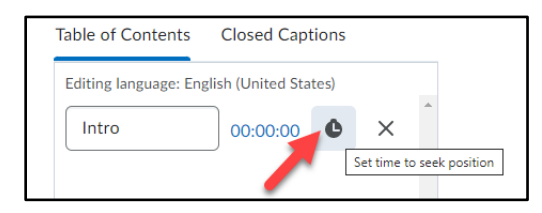

 end of the section you wish to remove, then click the **Cut** button. The section(s) you cut, If you need to remove part of your video, use the **Mark** option to mark the start and will appear in red.

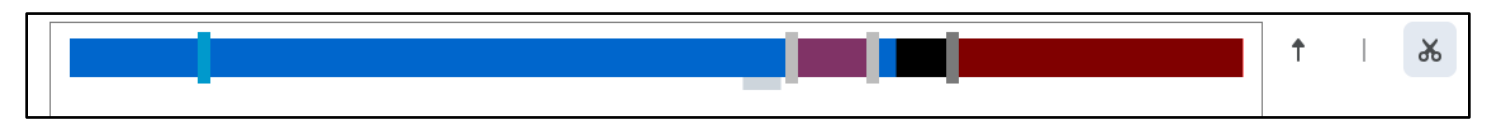

Remember to **Save Draft** or **Finish** to save changes you wish to keep.

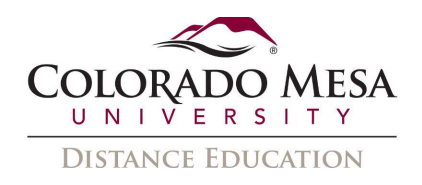

• Notes:

Any changes you save to your video will update that video in any location in D2L where it has been shared.

• If you need to add a section back to your video which you cut, you may repeat your steps and use the Cut button as, essentially, an "uncut" (or restore) feature. Then you may save your revisions.

## <span id="page-23-0"></span>Pre-2021 Recorded Video Notes & Aspect Ratio

 The **aspect ratio** for Video Note changed in the summer of 2021. If you reuse Likewise, the captions may not be fully visible. If you expand the video to full screen, it comfortable editing the HTML code, you may do so via the **HTML editor** with the embedded Video Notes recorded prior to this time, they may appear cropped now. will play the video and captions properly. If you have any questions, please contact us at Distance Education. If you wish to fix the aspect ratio in the embedded version and feel **Source Code** option.

 $\underline{\mathsf{U}} \vee \blacktriangleleft \mathsf{Y} \models \Xi \vee \exists \Xi \vee \blacktriangleright \mathsf{S} \sqcup \mathsf{S} \blacktriangleright \mathsf{S} \sqcup \Sigma \vee \exists \mathsf{F} \vee \dashv \vee \bot$ Lato (Recom...  $\vee \bot$  19px БG. Paragraph  $\cdots$ ⊕∕  $\circ$   $\circ$ 

You'll need to replace the old width, height, and other parameters with the updated HTML:

width="100%" height="379px" scrolling="no" frameborder="0" allowfullscreen="true" style="max-width: 518px;"

### Before (345x301):

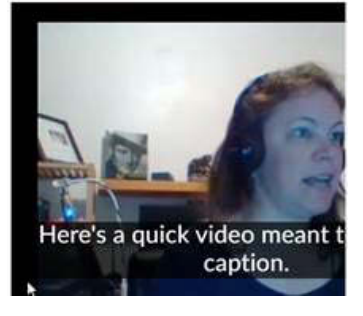

After (379x518):

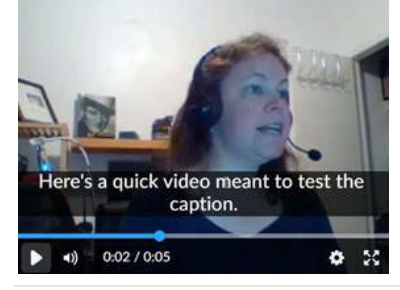